#### **USO DE GOOGLE MEET COMO HERRAMIENTA DE REUNIÓN NO PRESENCIAL**

Debido a las recomendaciones en materia de reuniones hechas por la Universidad de Zaragoza, se recomienda utilizar la herramienta de reuniones Google Meet.

[Google](https://www.cnet.com/es/etiquetas/google/) lanzó Meet by Google Hangouts, una versión empresarial de su servicio de video llamadas y videoconferencias.

Para facilitar su uso se ha preparado esta guía, acceder a [https://meet.google.es,](https://meet.google.es/) para crear una reunión (que veremos más adelante), es necesaria una cuenta institucional de la Universidad de Zaragoza dada de alta en GAFE (Google Apps for Education) aunque para unirse a una reunión ya creada solo es necesario una cuenta Gmail de uso personal.

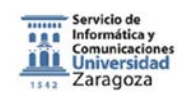

 $\overline{\phantom{a}}$ 

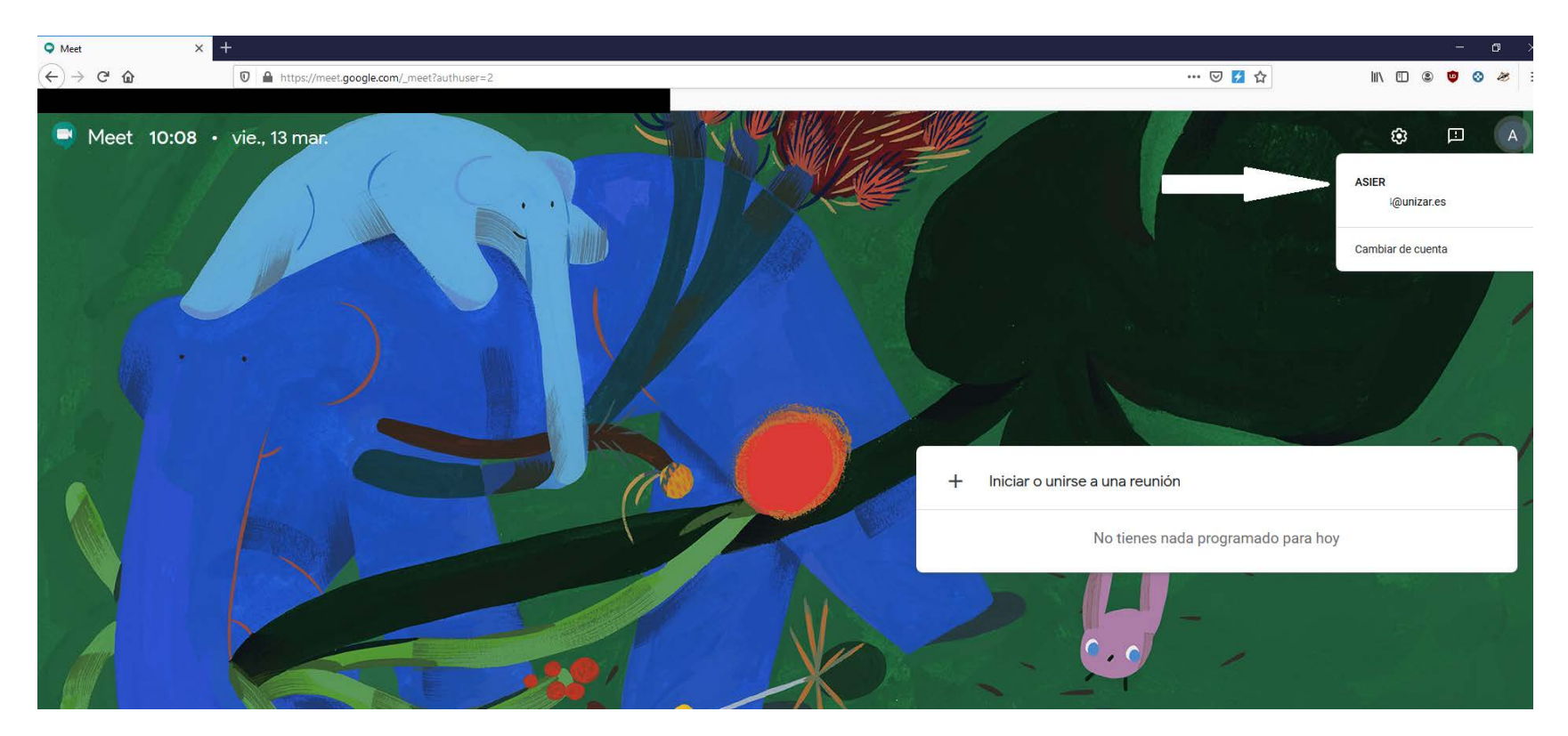

Vamos a ver el proceso de reunión:

**Crear una reunión**

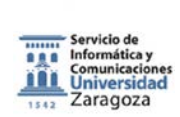

 $\mathcal{L}_{\mathcal{A}}$ 

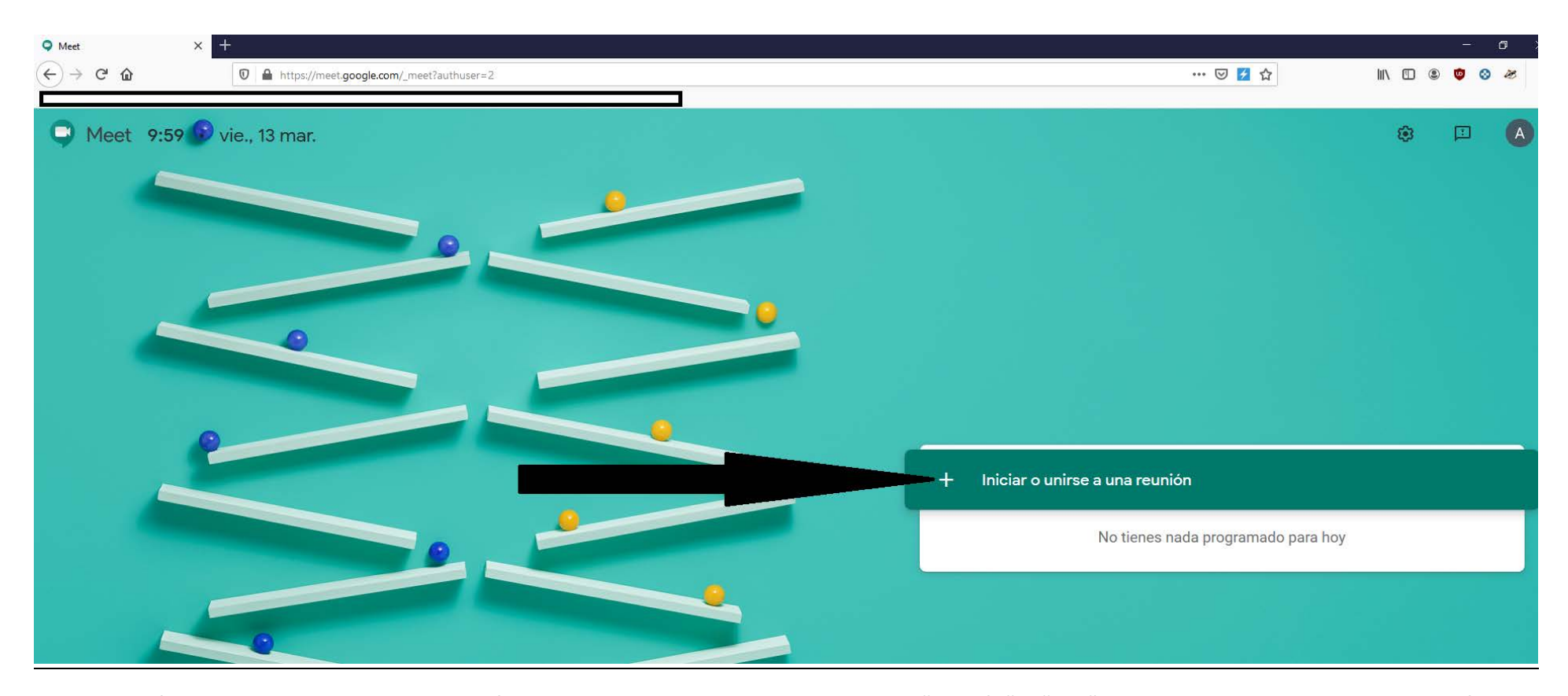

**A continuación, elegimos el nombre de la reunión, es importante, no poner nombres como "reunión" o "sala", ya que este va a ser el ID de la reunión y cualquier con cuenta corporativa de la universidad podría entrar conociéndolo.**

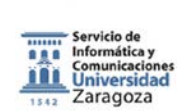

 $\mathbb{R}^3$ 

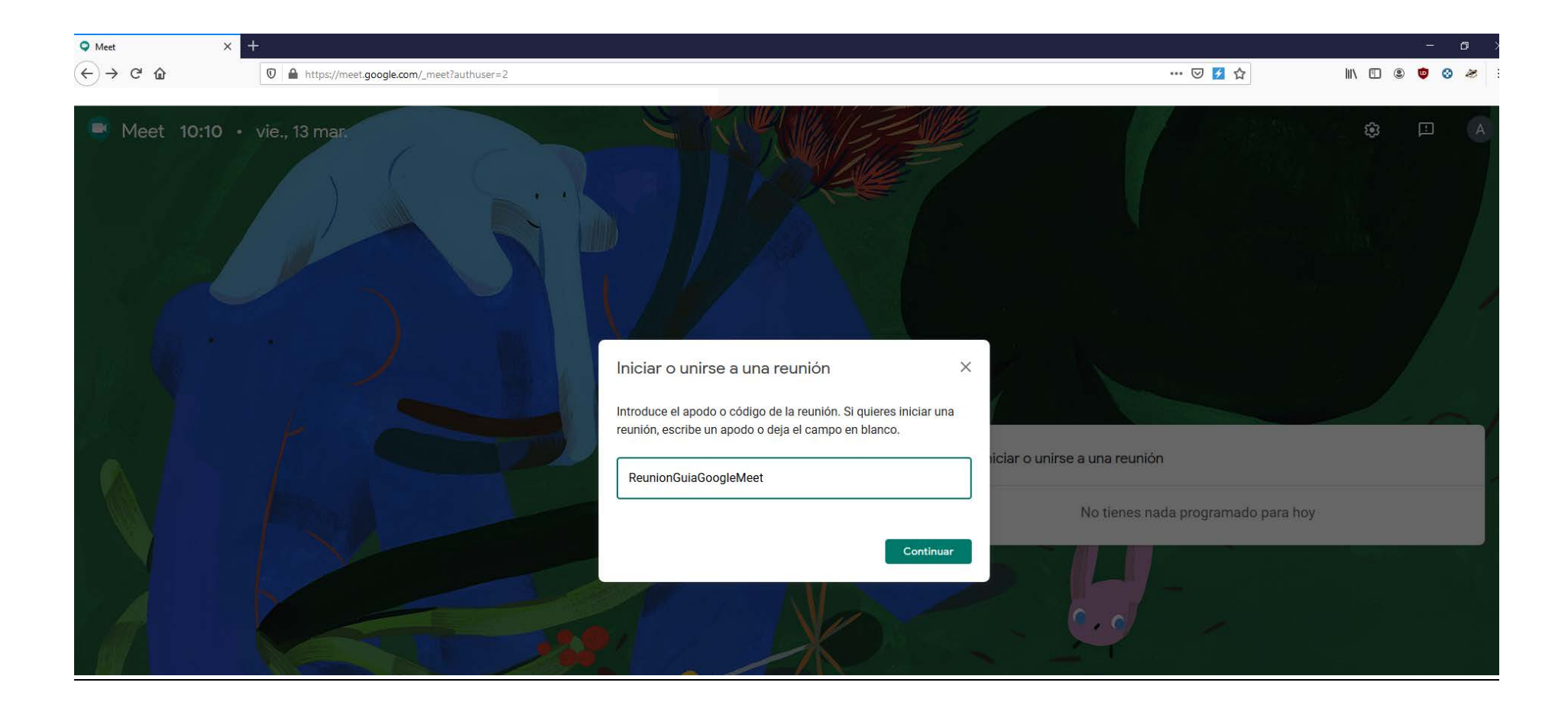

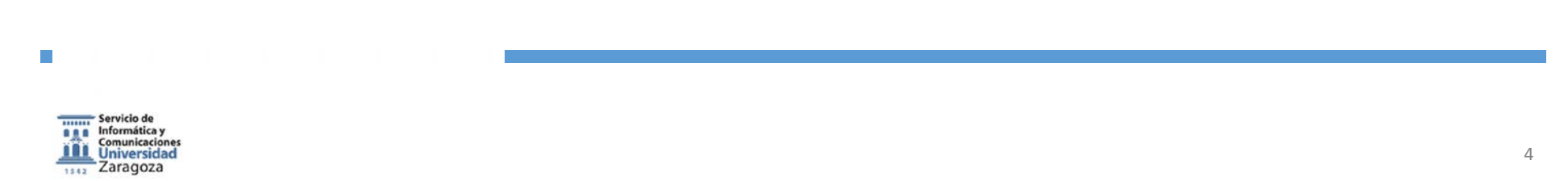

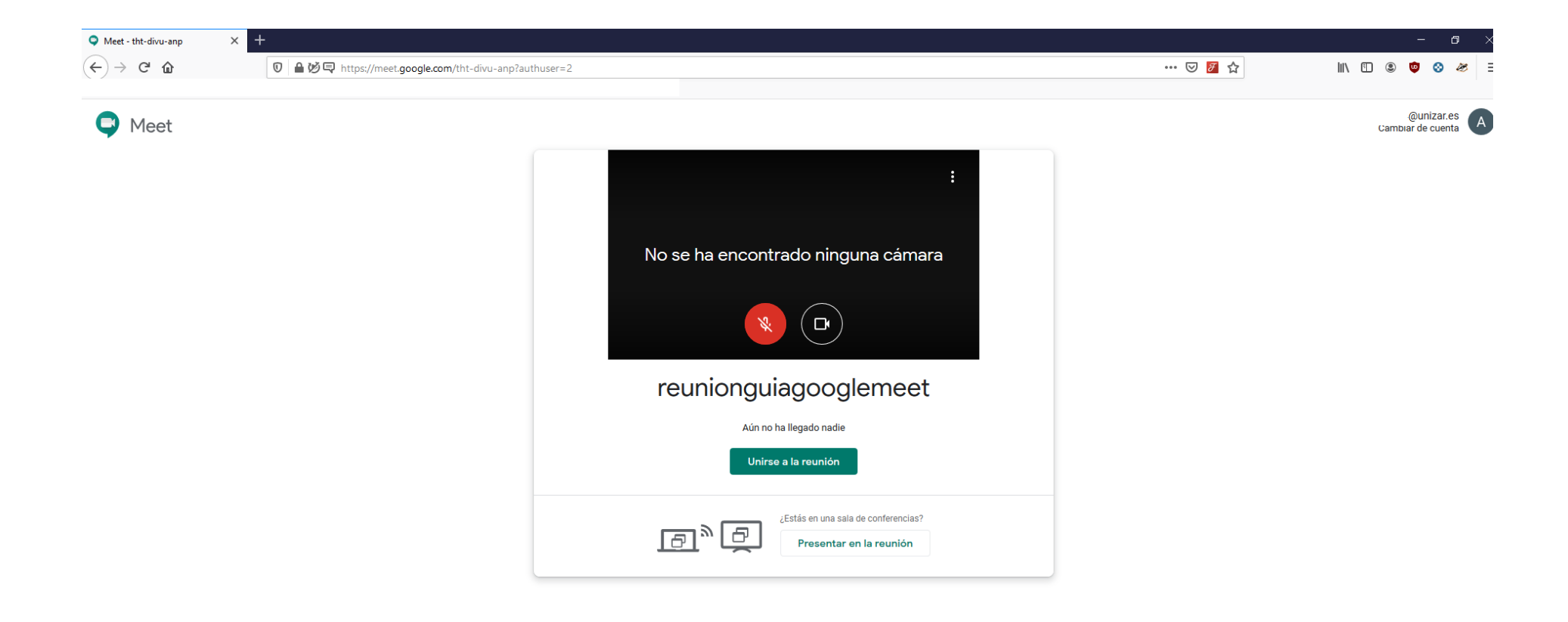

**Ya tenemos nuestra sala creada. Si hacemos click en unirse a la reunión, veremos lo siguiente:**

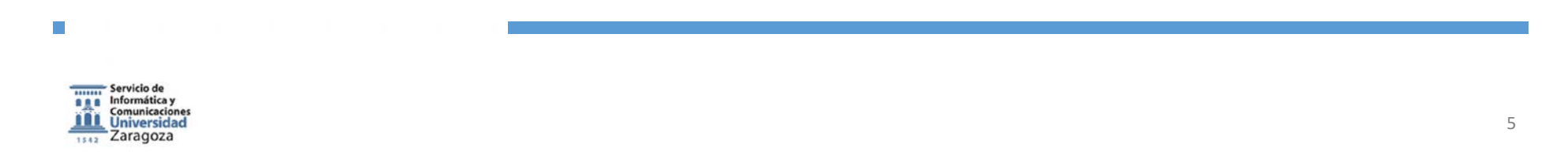

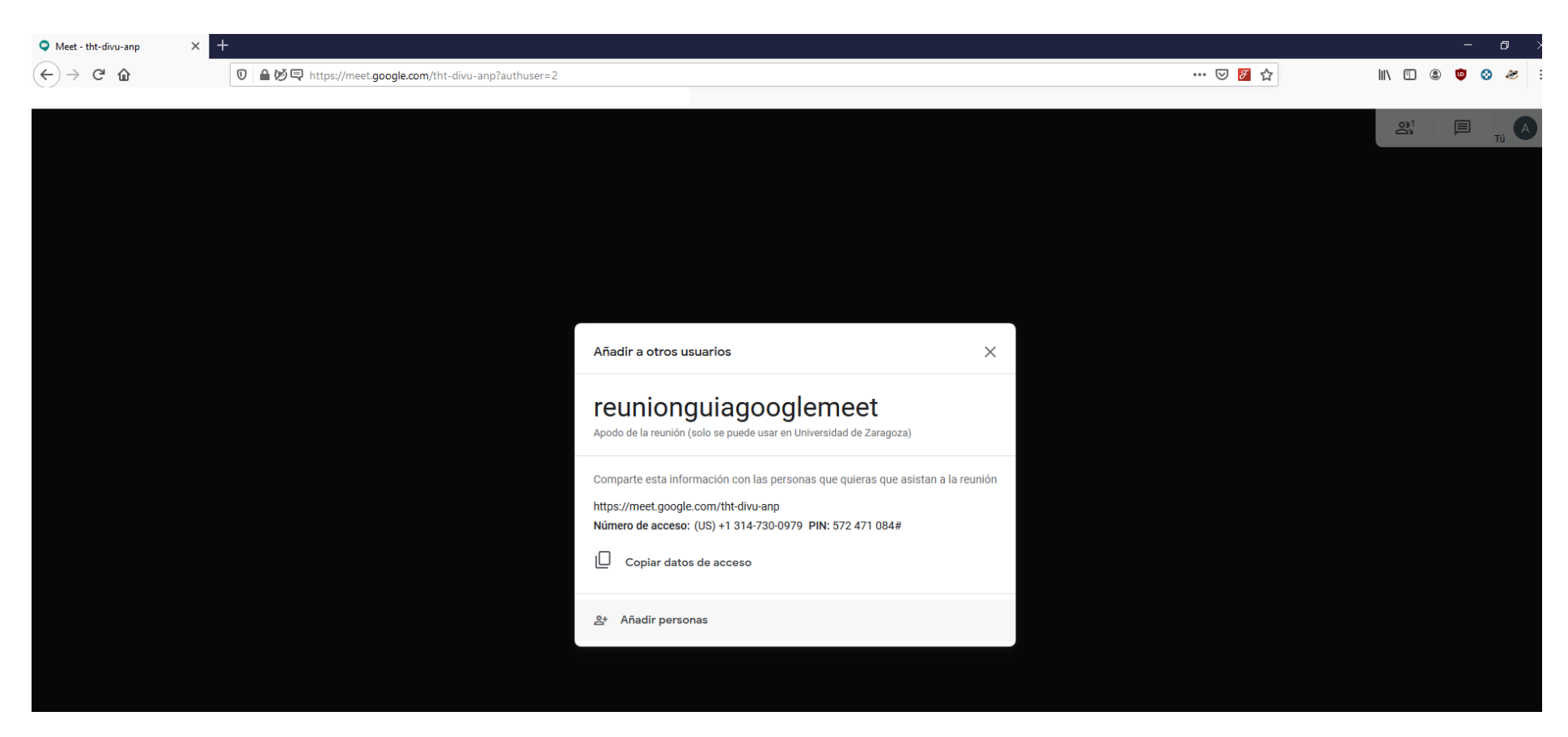

**Nada más entrar, aparece lo siguiente, el apodo de la reunión (aquí nos avisa de que solo se puede usar por miembros de nuestra organización, veremos más adelante que implica esto), además aparecen los datos de acceso, un link de acceso directo, y un número de acceso. Si cerramos esta ventana, ya podemos hacer uso de la herramienta de conferencia, cuya interfaz es similar a la herramienta Hangouts o a Skype.**

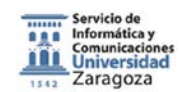

 $\overline{\phantom{a}}$ 

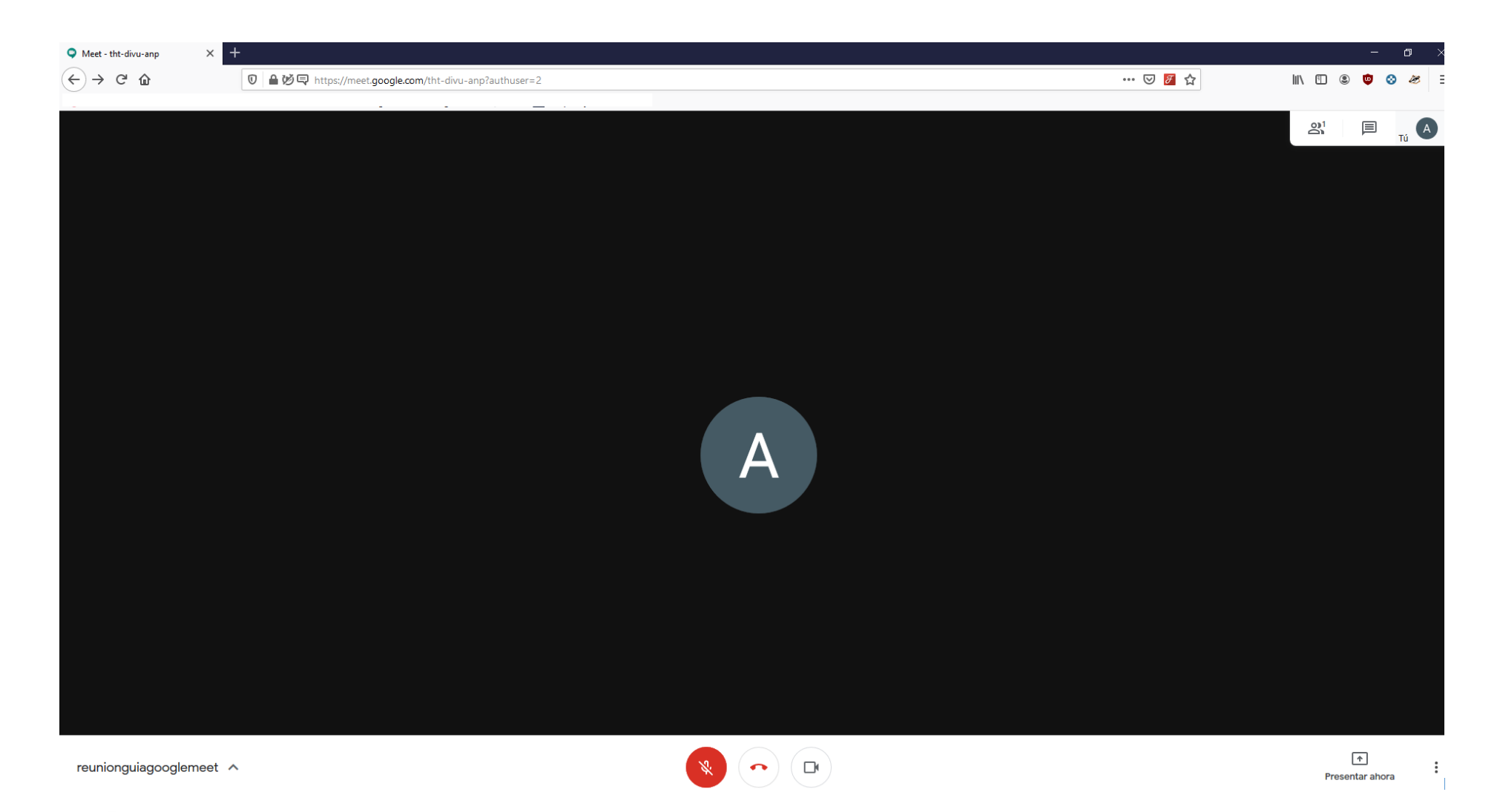

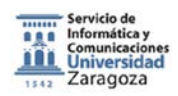

**Botón para control de micrófono, colgar la llamada, activar la webcam. En la parte inferior izquierda hay un menú desplegable que vuelve a mostrar los datos de acceso que hemos visto en la anterior captura. En la parte inferior derecha aparece la opción de presentar, que permite proyectar nuestra pantalla, o algunas ventanas abiertas en nuestro equipo. A su lado, en los 3 puntos típicos de aplicaciones Google, tenemos el menú general, donde se nos permite activar la grabación de la reunión, cambiar el diseño, activar la pantalla completa, activar subtítulos (no probado), acceder a la configuración de micrófono y cámara, y los apartados de ayuda de Google.**

### **¿Cómo unirse a una reunión creada?**

**Opción 1. Si accedemos con cuenta corporativa, solo necesitamos el nombre de la sala:**

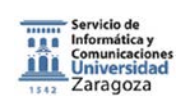

 $\overline{\phantom{a}}$ 

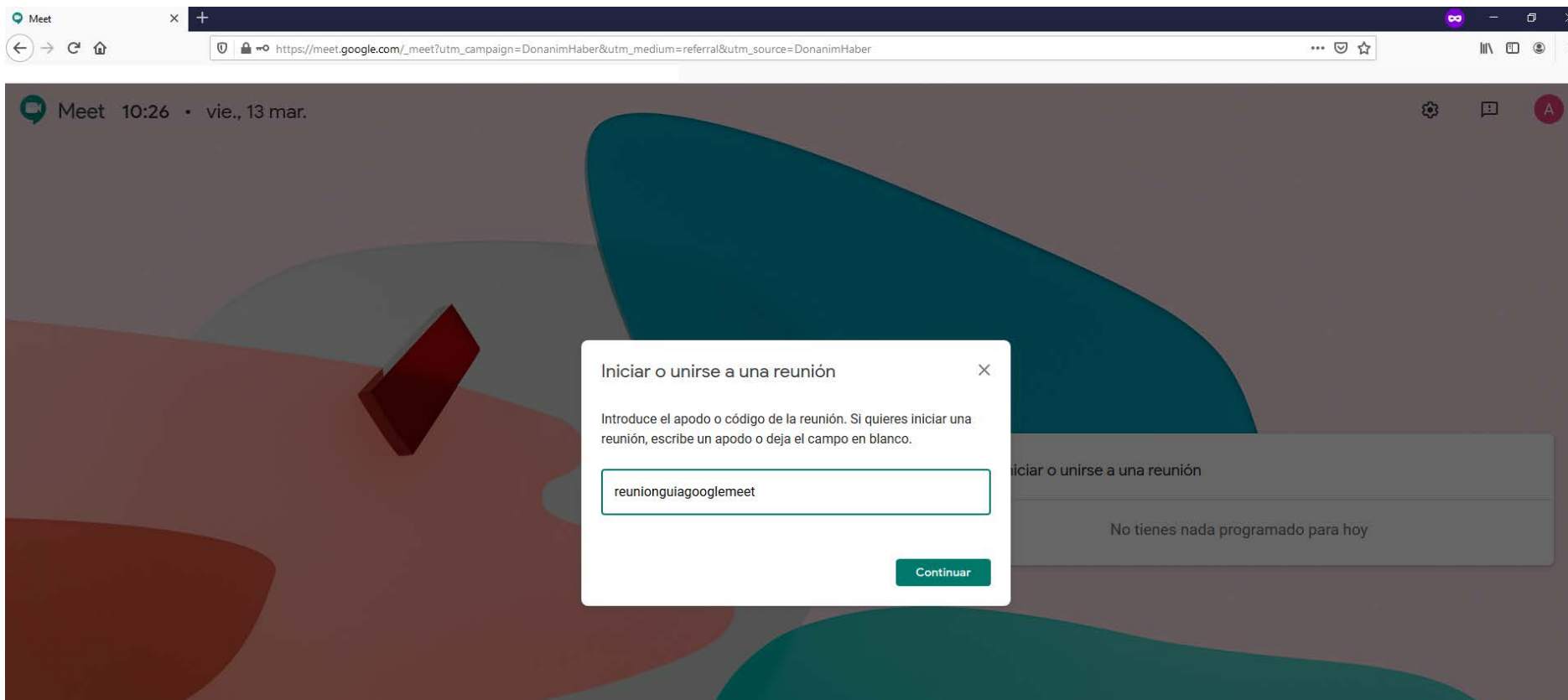

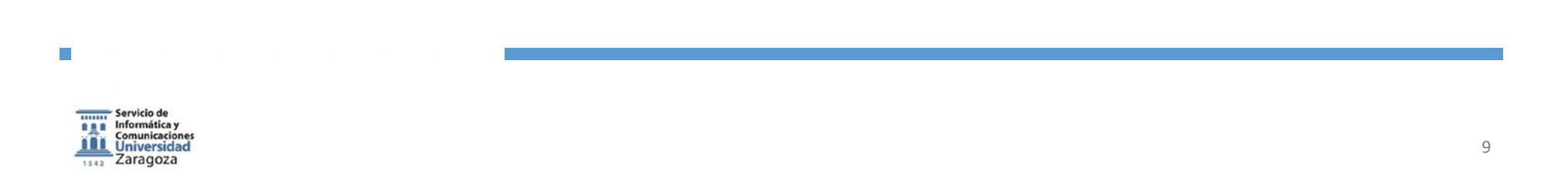

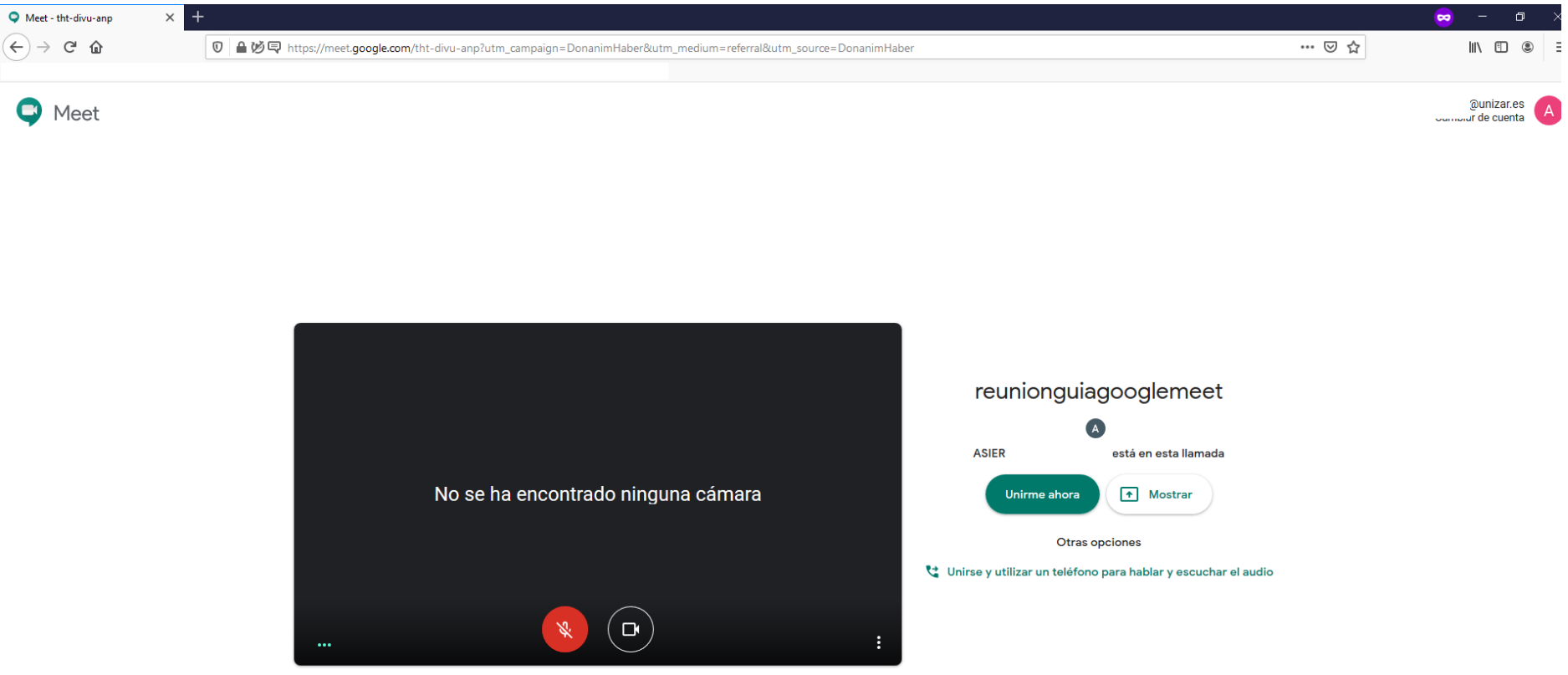

**Hacemos click en Unirme ahora, y aparecemos en la pantalla general de la reunión que hemos visto con anterioridad.**

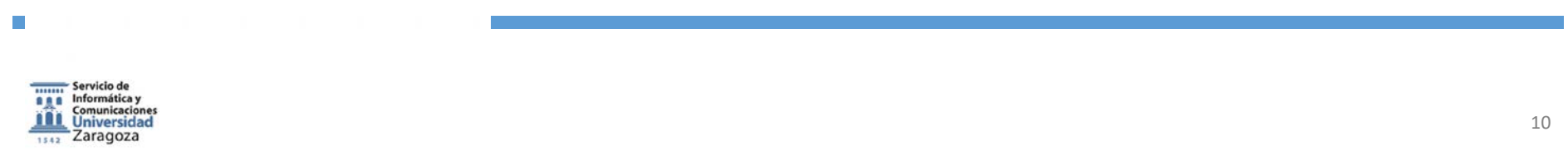

## **Opción 2. Acceso mediante enlace**

**Copiamos y pegamos el enlace en la barra de direcciones del navegador, y apareceremos en esta pantalla**

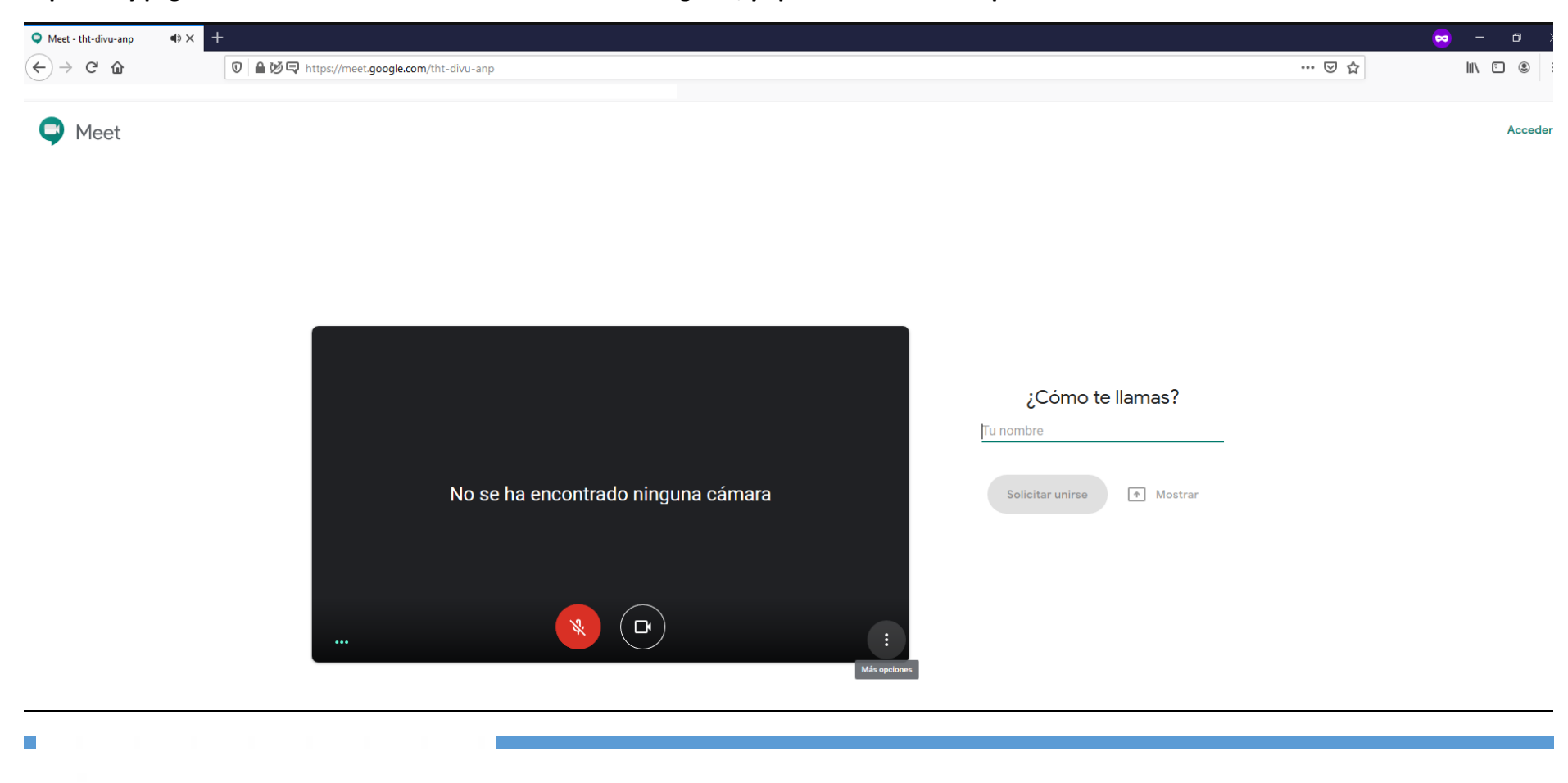

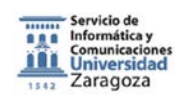

**Insertamos un nombre y al creador de la reunión le aparecerá un aviso para permitir o denegar su acceso, en cuanto permita el acceso, apareceremos en la pantalla general de la reunión que hemos visto con anterioridad.**

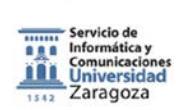

 $\mathcal{L}_{\mathcal{A}}$